## **NTUSECURE for Android Clients**

These instructions generalize how to connect a Samsung Galaxy A52s device running Android version 14 to the campus wireless network. The instructions illustrated here may not exactly reflect what you may see on your device, but the main steps should be the same across all Android devices.

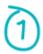

Forget NTUSECURE in your wifi settings if you've connected to it previously.

- 1. Go to "Settings", "Connections" and select "Wi-Fi"
- 2. Tap on the gear icon on the right, disable "Auto reconnect"
- 3. Under "Available networks", tap and hold on "NTUSECURE"
- 4. Tap 'Forget Network' on the pop-up menu.

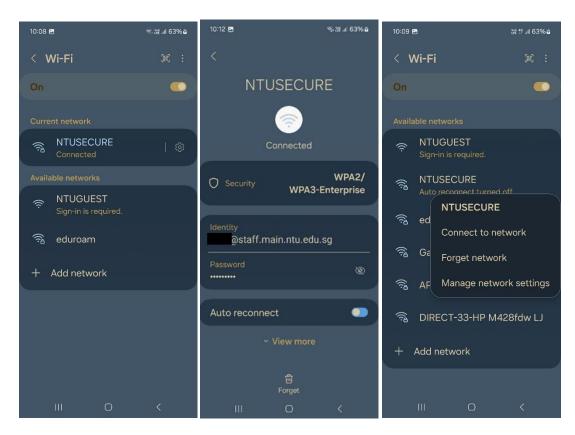

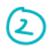

## Under "Settings", "Connections" and select "Wi-Fi"

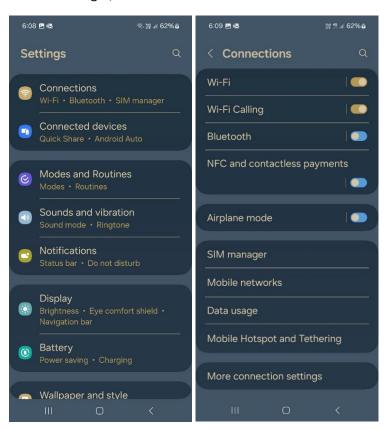

Select " + Add network"

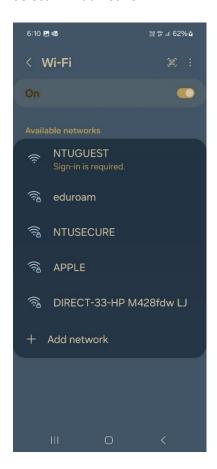

Key in "NTUSECURE" in "Network Name". Under 'Security", select "WPA/WPA2-Enterprise". Under "Identity", type in the username of the network id (ie. <username>@staff.main.ntu.edu.sg or <username>@assoc.main.ntu.edu.sg). In "CA certificate", choose "Don't validate".

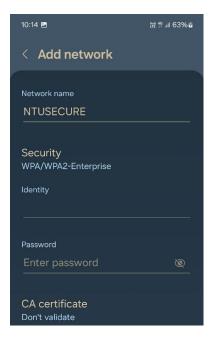

In "EAP method", choose PEAP and "Phase2 authentication" select MSCHAPv2. Lastly tap "Save"

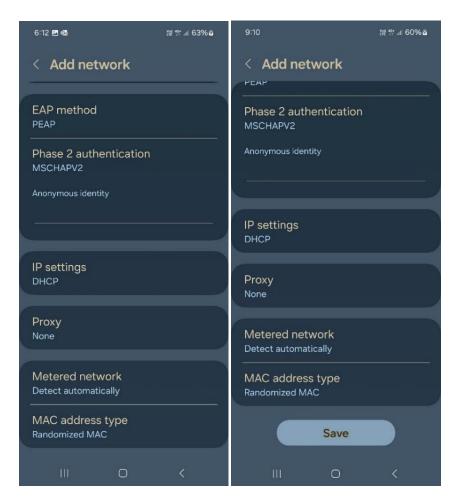

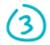

When successfully connected to a nearby wireless network, you should see NTUSECURE as "Connected".

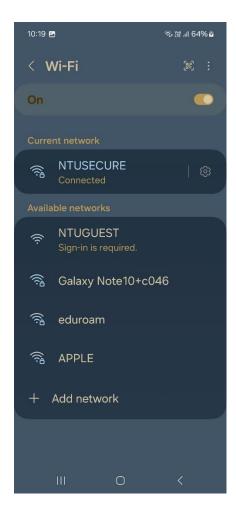

If there are changes to username or password, repeat step 1 to 3 to re-enter.

--- End of Document ---